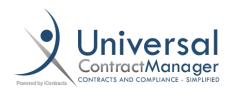

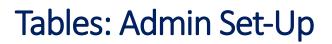

## Creating the Table:

- Navigate to **Company Admin** → **Contract Administration**
- Select Contract Table Configuration which is towards the top
- Within Table Administration, select the green "+ New Table" from the top right corner
- Give your Table a Name (1)
  - This is the name that will appear on the Tables Tab on the Contract Summary page
- Optionally, give your Table a **Description (2)** 
  - This will ONLY display in the Table Admin section, not in the Table or Contract itself
- Select if you want your Table to be Active (3)
- Save (4)
- Navigate back to Table Administration to begin adding fields (5)

|                                                                                                    | 5 << Table Administrat |
|----------------------------------------------------------------------------------------------------|------------------------|
| Table:                                                                                                   |                        |
| Table Name: Evaluations                                                                                  | 1                      |
| Table Description:<br>Grading scale of 1-4. For Monthly, Semi-<br>Annual, and Annual Vendor Evaluations. |                        |
| 3 Active: 🗹                                                                                              |                        |
|                                                                                                    |                        |
| 4 Save Cancel                                                                                            |                        |

## Adding Fields to the Table:

- From the Table Administration page, select your new Table
- The page will look similar to the previous, but there is now the Add Field button

| Table:             |                                                                                    |           |
|--------------------|------------------------------------------------------------------------------------|-----------|
| Table Name:        | Evaluations                                                                        | *         |
| Table Description: | Grading scale of 1-4. For Monthly, Semi-<br>Annual, and Annual Vendor Evaluations. |           |
| Active:            | ✓                                                                                  |           |
|                    |                                                                                    | Add Field |
|                    | Save Cancel                                                                        |           |

## Adding Fields to the Table (cont.):

- Select the Add Field button
- Give your new Field a Name (1)
- Select the Field Type (2)
- Select if it is a **Required Attribute (3)**
- Select if the Field is Active (4)
- Save (5)

| A Table Field :                                                      | 1 |
|----------------------------------------------------------------------|---|
| Field Name: Evaluation Year     *       Field Type: SingleLine     * |   |
| 3 Required Attribute: Required-Mandatory ▼<br>Active: ♂ 4            |   |
| 5 Save Cancel                                                        |   |

Once you **Save**, your new **Field** will be added to your **Table** like this:

|                      | Table Field Saved successfully                                                     | 8                       |
|----------------------|------------------------------------------------------------------------------------|-------------------------|
|                      |                                                                                    | << Table Administration |
| Table:               |                                                                                    |                         |
|                      | Evaluations                                                                        | ]*                      |
| Table Description:   | Grading scale of 1-4. For Monthly, Semi-<br>Annual, and Annual Vendor Evaluations. |                         |
| Active:              | V                                                                                  |                         |
| 1 1. Evaluation Year | (SingleLine)                                                                       | 4 X<br>5 Add Field      |
|                      | 6 Save Cancel                                                                      |                         |

- **Re-Arrange** Fields in Table (1)
- Field Name (Edit Field) (2)
- Field Type (3)
- Delete Field (4)
- Add more Fields (5)
- Continue to create Fields until all have been added to the table
- Once all Fields have been created, Save your new table (6)

## Adding the Table to a Contract:

- From the Contract Container's **Summary Tab**, select the green "+" next to **Contract Data (1)**
- Using the menu that pops up, select your **Table** from the drop-down menu (2)
- Select Add (3)

| (615130) Vendor                        | r ABC                                 | <u>_</u>                      | L_) 👩 🖏 | Current Stage                                | e/Change Stage |
|----------------------------------------|---------------------------------------|-------------------------------|---------|----------------------------------------------|----------------|
| Owner:<br>Contract Type:               | Bryan Gilliss<br>Purchasing Agreement | Add Table                     |         |                                              | for 0 days     |
| Alert Configuration: Summary Attacl    | Alert (0) Remaining                   | Select Table: 2 Evaluations • | History |                                              |                |
| Contract Data<br>Show Contract Attribu | ites                                  | 3 Add Cancel                  |         |                                              |                |
|                                        |                                       | Sorting Field N               |         |                                              | Add Fields     |
| Contract Name:                         | Vendor ABC                            | Review Stat                   |         | o Reviewers Set for<br>is Contract Container |                |

- The new **Table** will appear as a tab next to **Contract Data (1)**
- From within the new Table Tab, select Add (2)
- Fill in the fields with the correct information (Just like entering Data in traditional Fields)
- Save the data to your Table (3)

| (615130) Vendor ABC<br>1,125 Day(s) Until Expiration Date, on 01/0 |                 | Add/Edit Table                                                                      | Current Stage/Change Stage |                       |
|--------------------------------------------------------------------|-----------------|-------------------------------------------------------------------------------------|----------------------------|-----------------------|
|                                                                    |                 | Evaluation Year:                                                                    | 2018                       | Budget Review 🔻       |
|                                                                    |                 | Evaluation Term:                                                                    | Annual v                   | for 0 days            |
|                                                                    |                 | Quality of Materials/Service upon Delivery:                                         | 3                          |                       |
| Summary Attachment(s)                                              | Notes Rela      | Timeliness of Deliveries and Services:                                              | 4                          |                       |
| Contract Data Evaluat                                              | tions 1         | Overall Quality of Materials/Service:                                               | 3 •                        |                       |
| Table Views                                                        | Evaluation      | Expertise of Company Representative:                                                | 3 🔹                        | 2 Add Report          |
| View All Table                                                     |                 | Technical Support:                                                                  | 3 🔹                        |                       |
| OAdd New View                                                      | Records Per     | Have Employees Completed Orientation (Net Learning,<br>Competency when applicable): | 3                          |                       |
|                                                                    | Evaluation Year | Representatives are safe with lifting technique and ergonomics:                     | 4                          | Technical Support     |
|                                                                    | A Page          | Representatives show professionalism to include dress code:                         | 4                          | No records to display |
|                                                                    |                 | Representatives adhere to organizations chemical and<br>biohazard safety policies:  | 4                          |                       |
|                                                                    |                 | Was pricing review and determined to be competitive?:                               | Yes •                      |                       |
|                                                                    |                 | 3 Save Cancel                                                                       |                            |                       |

- Your **Data** now appears in the **Table**, and it is able to be moved, edited, and arranged just like the other Grids within UCM
- You can also **Report** off the Table Data to a CSV Excel file
- To Add another set of data, simply select the Add button and fill out your Fields again

| Eval | Evaluations - Tables Add Report                          |                 |                                               |                                          |                                         |                                        |                   |                                                               |  |
|------|----------------------------------------------------------|-----------------|-----------------------------------------------|------------------------------------------|-----------------------------------------|----------------------------------------|-------------------|---------------------------------------------------------------|--|
| Rec  | Records Per Page 10 records V                            |                 |                                               |                                          |                                         |                                        |                   |                                                               |  |
| Edit | Evaluation Year                                          | Evaluation Term | Quality of Materials/Service<br>upon Delivery | Timeliness of Deliveries and<br>Services | Overall Quality of<br>Materials/Service | Expertise of Company<br>Representative | Technical Support | Have Employe<br>Orientation (N<br>Competency v<br>applicable) |  |
| 0    | 2018                                                     | Annual          | 3                                             | 4                                        | 3                                       | 3                                      | 3                 | 3                                                             |  |
| •    | •                                                        |                 |                                               |                                          |                                         |                                        |                   |                                                               |  |
| 14   | Image   1   of 1   Image   Displaying records 1 - 1 of 1 |                 |                                               |                                          |                                         |                                        |                   |                                                               |  |